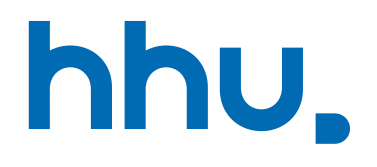

# ACCOUNT - AKTIVIERUNG

05.10.2022

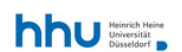

 $ZIM \vee$ 

HHU > ZIM > Servicekatalog > Accounts und Hilfe

## Uni-Kennung und IDM

## Servicebeschreibung

#### Leistungsmerkmale

Das Identitätsmanagement (IDM) des ZIM speichert Benutzer-Zugangsdaten und -rechte wie Kennungen und Passwörter für die HHU.

#### Nutzergruppen

Studierende und Mitarbeiter der HHU erhalten automatisch eine Uni-Kennung. Gäste mit Aufgaben in Lehre/Forschung der HHU beantragen die Uni-Kennung beim Dekanat.

### Nutzungsmodalitäten

Im IDM können Sie Ihre persönlichen IDM-Daten einsehen und teils verwalten (Passwort, HHU Card, Haupt-Mail-Adresse, Postfachgröße, Funktions-Accounts, Alumni-Status, Diensttelefon). Mit der Anmeldung stimmen Sie unserer Benutzerordnung zu.

#### Gebühr & Entgelt

Für den Service werden keine zusätzlichen Gebühren für die Nutzenden in Rechnung gestellt.

### FAQ & Anleitungen

 $\overline{2}$ 

### Ansprechpartner

**Identity Management** Identity Management System E-Mail senden

### **Direkte Links**

 $\equiv$ 

 $\equiv$ 

 $\equiv$ 

÷

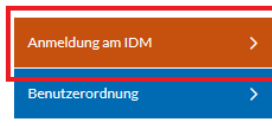

## **Account aktivieren**

## lacidm.hhu.de besuchen

■ "Anmeldung am IDM" ank

## Account aktivieren

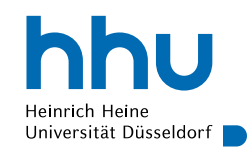

Heinrich Heine Universität Düsseldorf I

## **HHU Identity Manager**

Uni-Kennung oder Matrikelnummer

Passwort

Anmelden

Copyright © 2018 NetIQ Corporation, ein Micro Focus-Unternehmen. Alle Rechte vorbehalten.

- Uni-Kennung oder Matrikelnummer, sowie Initialpasswort aus Immatrikulationsbrief
- Brief mit Initialpasswort sorgfältig verwahren

## Account aktivieren

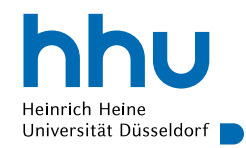

Self Service Password Reset

 $\left(\leftarrow\right) \rightarrow$  e a

## Passwort ändern

### Das Passwort ist abgelaufen. Legen Sie jetzt ein neues Passwort fest.

1 **△** https://idm.hhu.de/sspr/private/changepassword

Ändern Sie Ihr Passwort. Bewahren Sie das neue Passwort sicher auf. Geben Sie das neue Passwort ein und klicken Sie dann auf die Schaltfläche 'Passwort ändern'. Wenn Sie das Passwort aufschreiben müssen. bewahren Sie es an einem sicheren Ort auf. Das neue Passwort muss folgende Anforderungen erfüllen:

- . Die Groß- und Kleinschreibung des Passworts muss beachtet werden.
- · Muss mindestens 12 Zeichen lang sein.
- Darf keinen der folgenden Werte enthalten: € § ß Ö Ü Ä ö ü ä

Klicken Sie hier für Richtlinien für sicheres Passwort

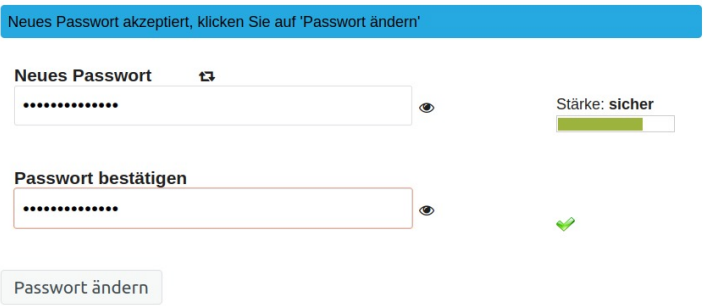

## **E** Passwort ändern

## ¾ **WICHTIGER HINWEIS!**

Das zur HHU-Kennung gehörende Passwort darf **niemals** bei anderen Plattformen wie etwa privaten E-Mail-Diensten, dem Onlinebanking oder beim Einkauf über das Internet verwendet werden. Dies verlangt die IT-Benutzungsordnung der HHU.

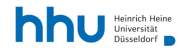

 $ZIM \vee$ 

## Uni-Kennung und IDM

## Servicebeschreibung

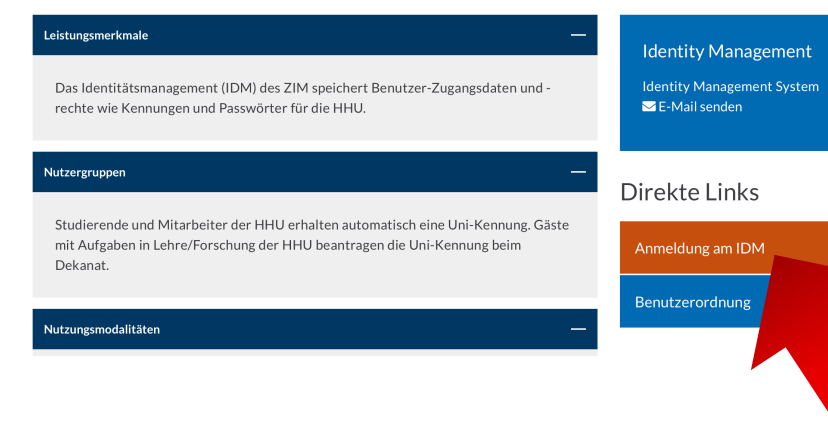

Ansprechpartner

## HHU Card

- **Nach erfolgter Erstanmeldung am Antiox** IDM mit der Uni-Kennung
	- $\rightarrow$  Aktivierung der HHU Card (Studierendenausweis)
- Einloggen per "Anmeldung a auf idm.hhu.de

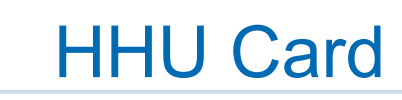

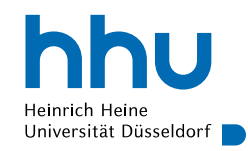

Am linken Bildschirmrand im Menü "Informationsverwaltung" den Unterpunkt "Meine HHU Card" wählen

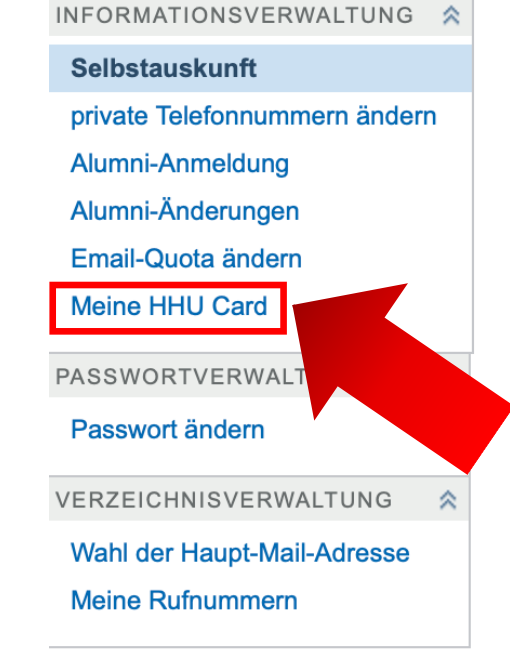

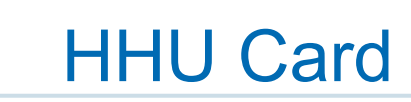

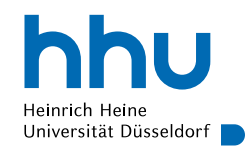

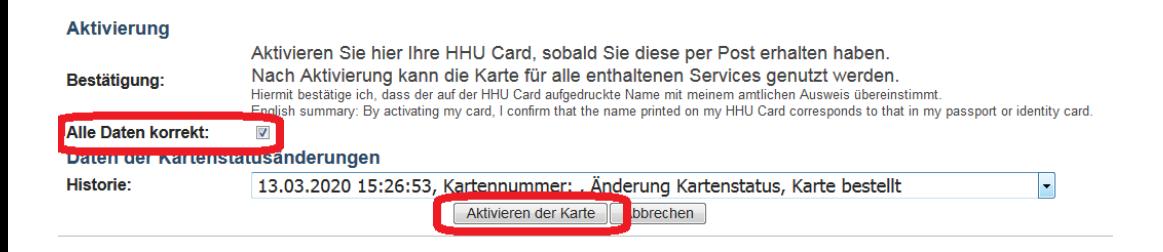

- Prüfen, ob alle Daten korrekt sind
- Falls etwas nicht korrekt sein sollte, umgehend beim SSC (Studierenden Service Center) melden
- Falls alles korrekt ist, Haken setzen und auf "Aktivieren der Karte" klicken

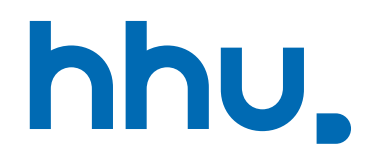

# **Noch Fragen?**

## **Quellen**

- https://wiki.hhu.de/display/HHU/Uni-Kennung+aktivieren+-+so+geht%27s
- https://wiki.hhu.de/display/HHU/HHU+Card+aktivieren+-+so+geht%27s
- https://www.zim.hhu.de/servicekatalog/accounts-und-hilfe/uni-kennung-und-id